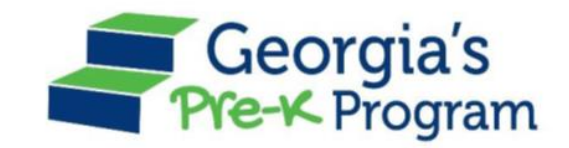

# Georgia's Pre-K Program *PANDA Roster System: Aspen Process*

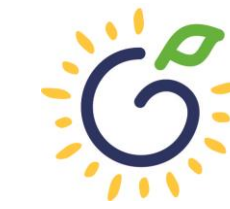

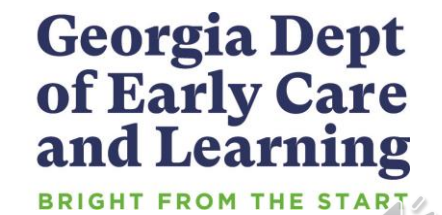

### **Overview**

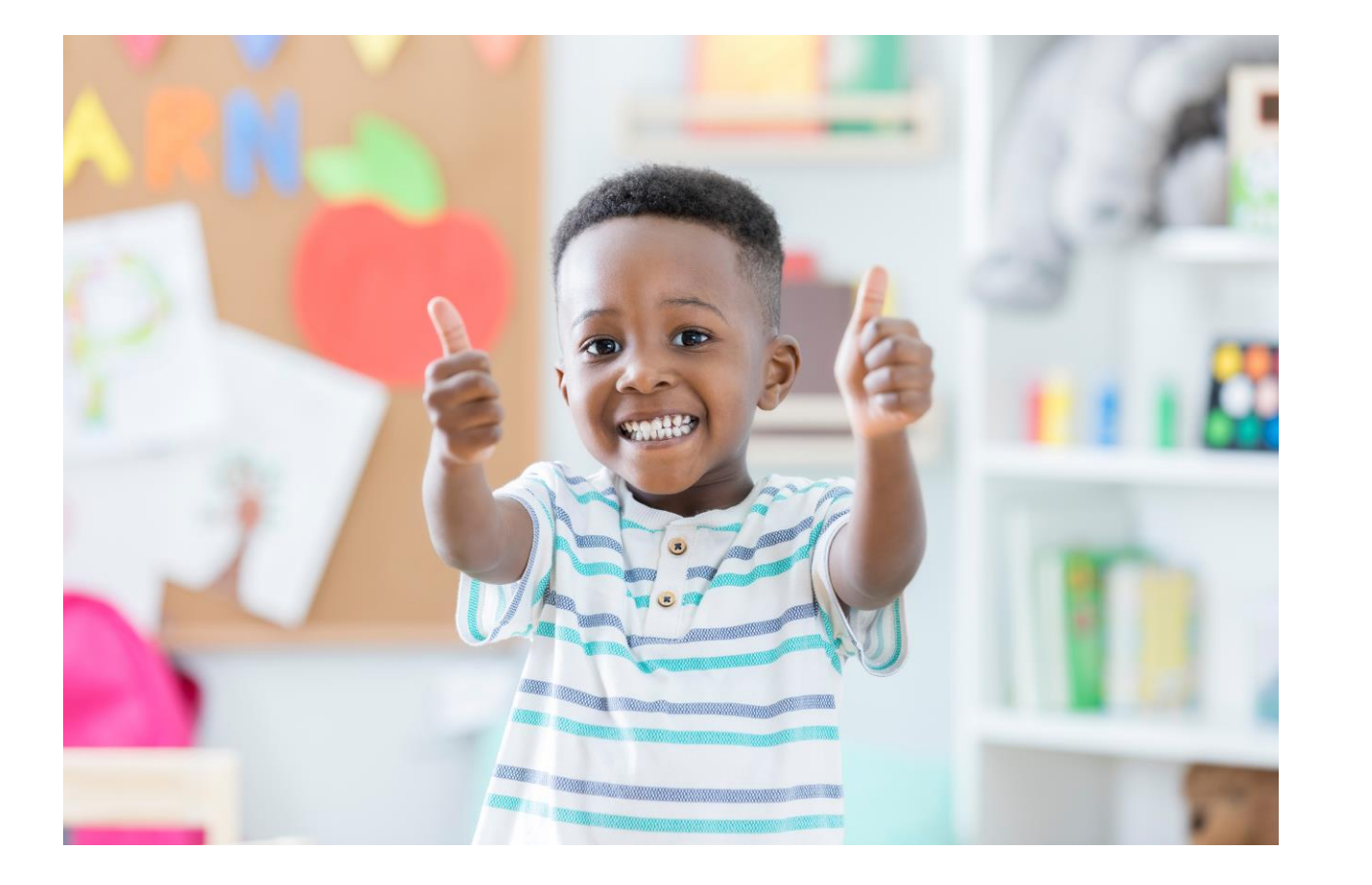

#### Student Data Entry

- Entering student data
- Required documentation for student data entry
- Submitting roster to DECAL
- Avoiding/addressing data entry issues

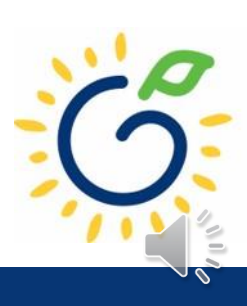

# Entering Student Information Options

#### • **Manual Data Entry**

• Each student is entered via the Add Student screen in PANDA.

#### • **Upload Process**

- Program creates student upload file(s) and uploads Student information in bulk to PANDA.
- Available until the first roster has been submitted for the class.
- This option is available for public and private providers.
- Programs using Aspen should use the upload process.

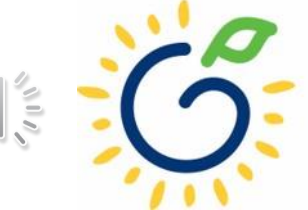

#### Pre-K Roster Reporting Dates

#### *Pre-K Providers' Operating Guidelines (18.6)*

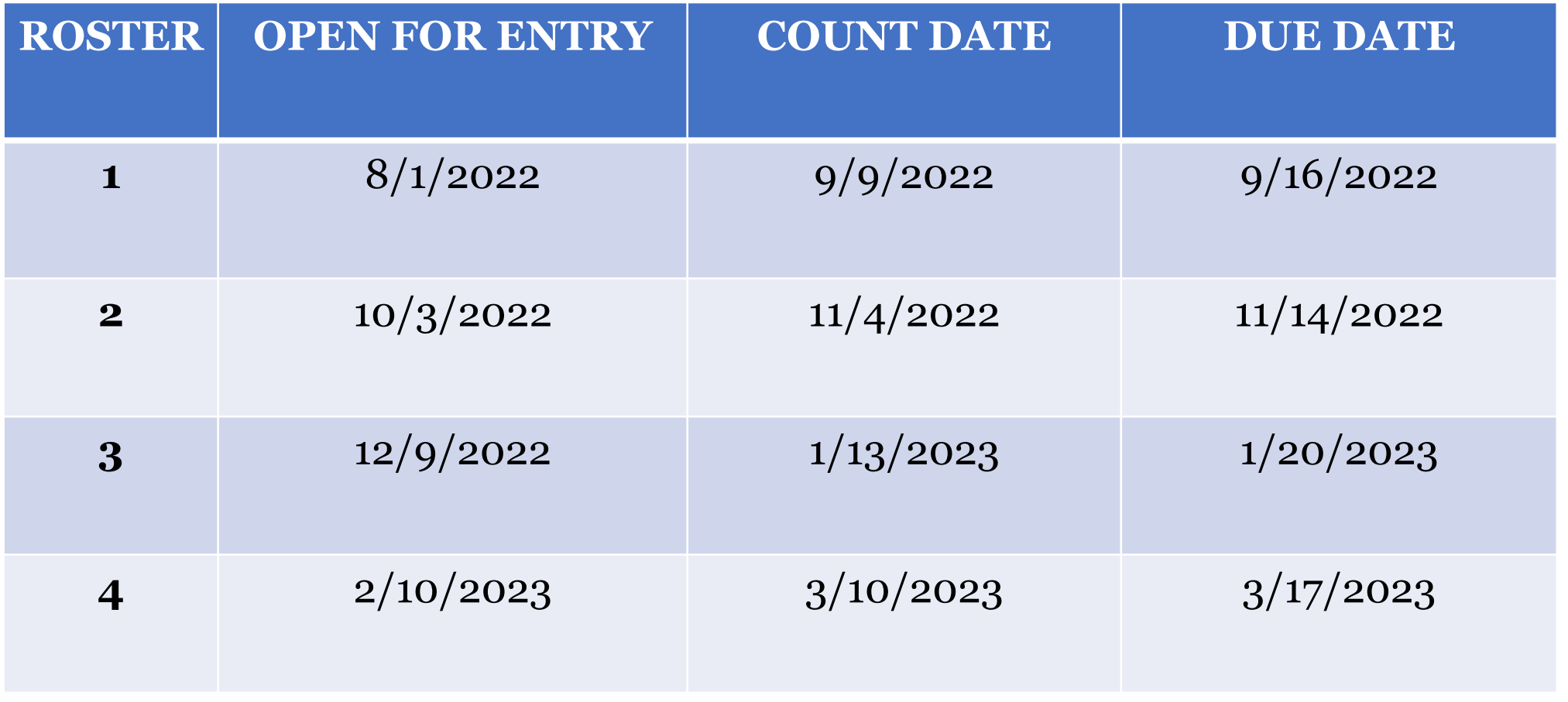

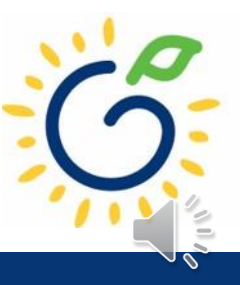

### Count Date and Due Date

#### **Count Date**

- Date providers verify students who are enrolled and physically attending in their program.
- Students who have physically attended the program but are absent on the count date should be reported on the roster.
- Children whose parents have submitted enrollment paperwork but have not attended a scheduled Pre-K instructional day should not be reported.

Any changes occurring after the count should be reported on the next roster.

#### **Due Date**

- The roster and waiting lists should be submitted by close of business on the due date.
- It is very important that the roster is submitted on time.
- The October May payments will be based on roster data, and the data will be reviewed to determine proration of operating costs.

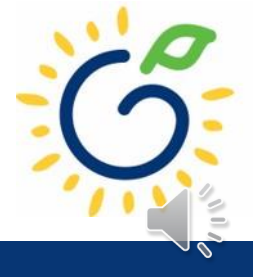

# Log in to PANDA

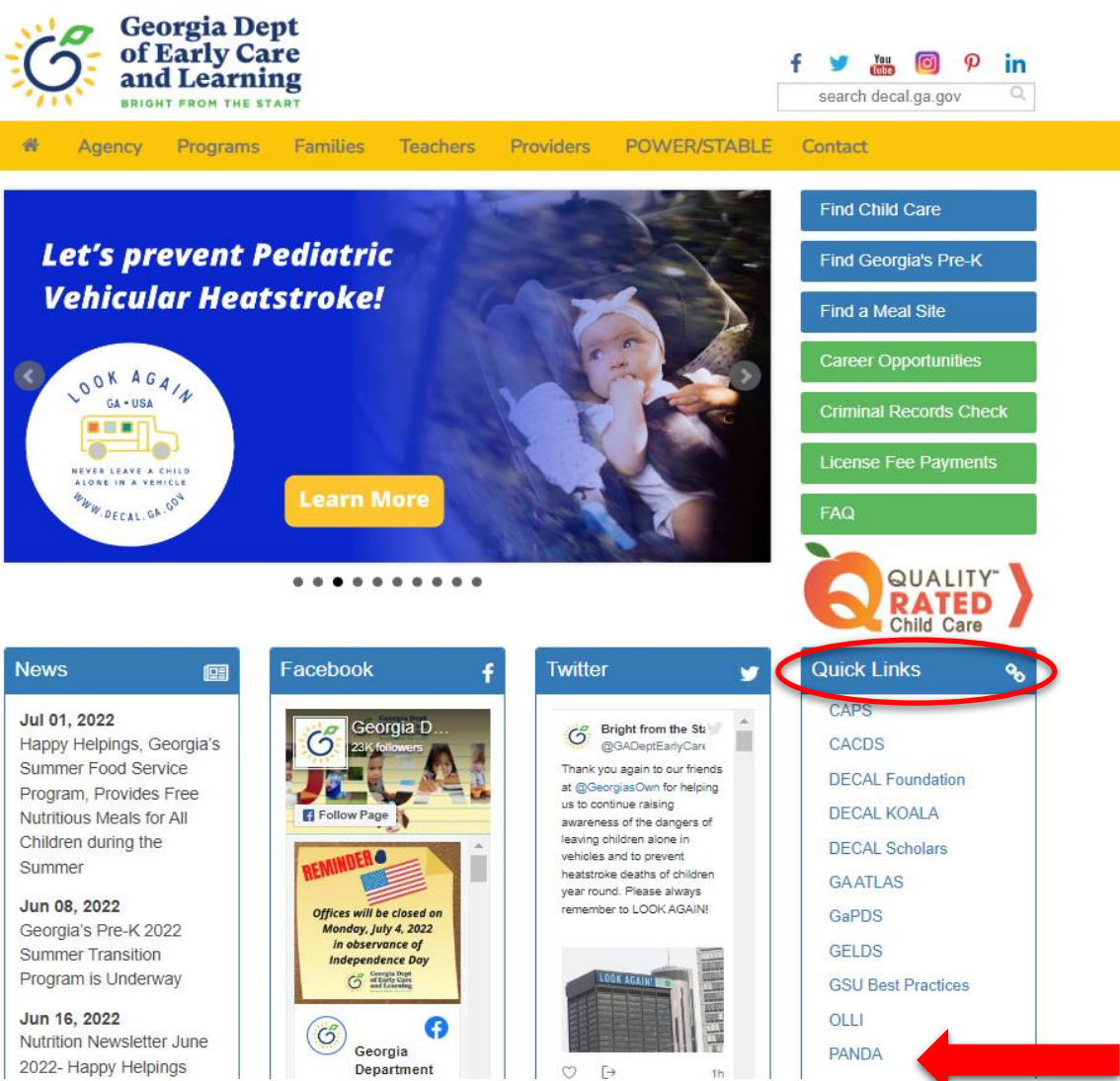

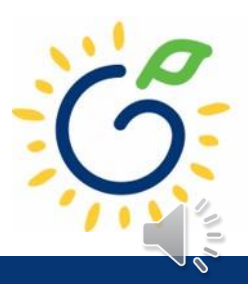

### Log in to PANDA

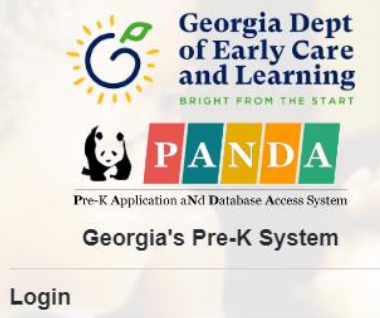

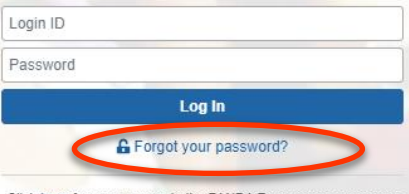

Click here for easy access to the PANDA Resources page on our website. Here you will find helpful documents including the Roster Data Entry Training Documents, Roster/WaitList Upload templates. Calendar instructions, Recon instructions, Frequently Asked Questions, and more.

Support for Panda is available from 8 AM - 5 PM Monday through Friday. All emails o PANDA Support will be answered during

Go to Bright from the Start website

Under the leadership and personal involvement of Governor Zell Miller the Georgia's Pre-K Program began as a pilot program serving 750 at-risk four-year-old children and their families at 20 sites in 1992. A major milestone was reached during the 2009-2010 school year when Georgia became the first state in the nation to serve more than one million Pre-K children in a voluntary, universal, lottery-funded program. Today 84,000 children are being served across all the counties in the state, with more than 1.6 million children served since the program's inception.

# PANDA Student Training Document

₿

- Provides instructions for the manual student data entry process and the upload process.
- The Student Data Training Document and additional PANDA resources are posted on the PANDA Resources webpage. The Resources webpage can be accessed from the PANDA dashboard via the Help button.

irectors / PANDA Resources

#### **PANDA RESOURCES**

PANDA (Pre-K Application and Database Access) is the online provider service system for Georgia's Pre-K Program. Through PANDA, providers can submit applications, complete rosters and waiting lists, check on payments, submit their reconciliation, and update site and contact information. The documents below are designed to assist providers with performing these functions in PANDA. For questions about PANDA, please contact Georgia's Pre-K Program at panda.support@decal.ga.gov.

#### **Documents List**

PANDA Frequently Asked Questions (FAQ) **PANDA Payment Advice Instructions PANDA Provider Calendar Instructions PANDA Student Data Training Document** PANDA Teacher Data Entry Training Document Race & Ethnicity Instructions PANDA Student Roster Template 2023 Teacher Roster Tips- Tips for Updating Roster 1 Teacher Data Roster Tips- Entering Roster 1 Student Data PANDA Waiting List Instructions

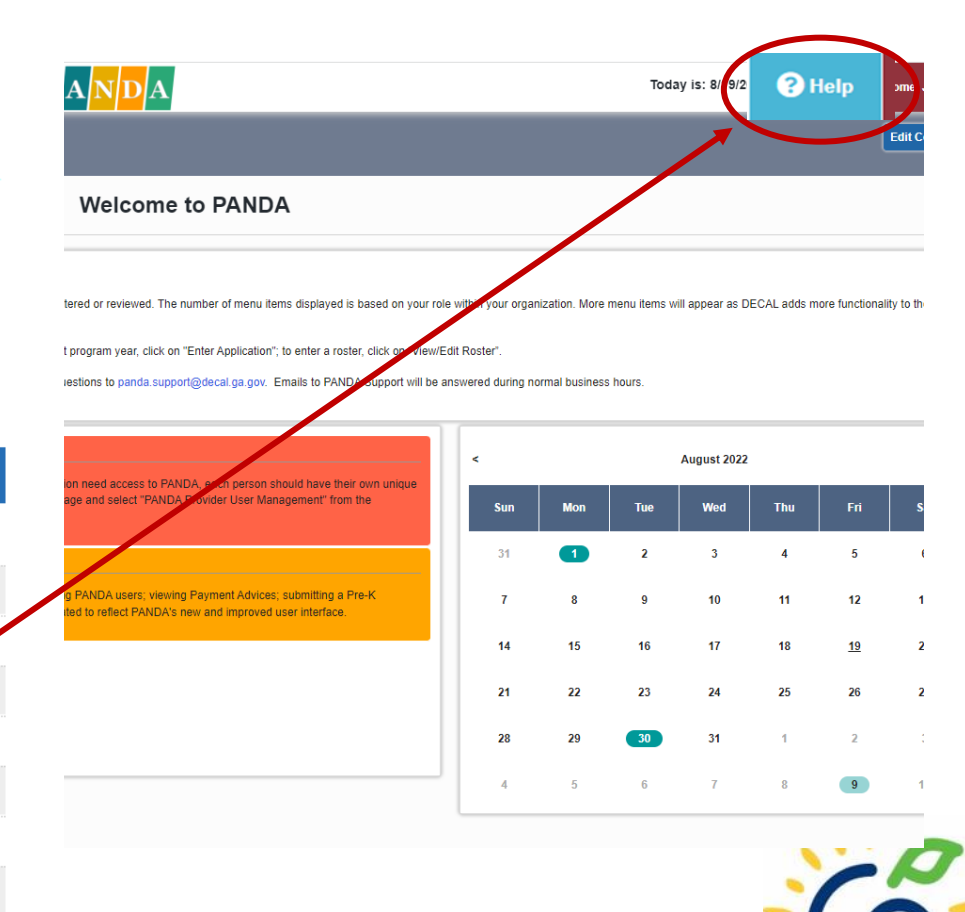

# PANDA Provider User Roles (2-

#### **Provider Management Role**

- Perform all tasks that providers are authorized to perform
- Enter roster and wait list data
- Submit rosters to DECAL
- Set up PANDA accounts for employees

#### **Provider Roster Role**

- Enter roster and wait list data
- Cannot submit rosters to DECAL

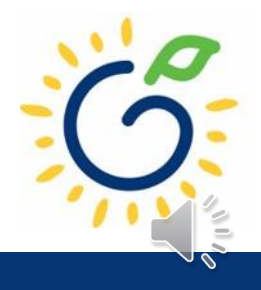

### Upload Process Guide

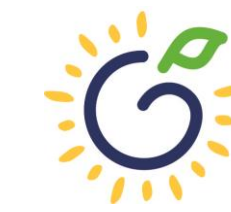

**Georgia Dept<br>of Early Care<br>and Learning BRIGHT FROM THE START** 

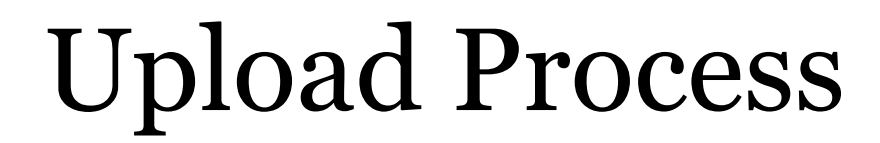

#### **The upload process is available until the first roster has been submitted for the class.**

- ⁃ Classes funded later in the school year can upload their first roster.
- ⁃ Students that enroll after the upload process has been completed should be entered on the roster manually.

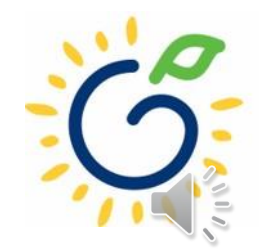

# Upload Process Guide

The upload process consists of two steps:

- 1. Create the student upload file(s) by using **one** of the following templates:
	- Private Providers:
		- PANDA Student Roster Template from the PANDA Resources webpage
		- Pre-Populated template from ChildPlus
	- Public School Providers:
		- Pre-populated template from Infinite Campus
		- Pre-populated template from PowerSchool
		- Pre-populated template from ASPEN
- 2. Upload the completed student roster file(s) and resolve any errors.

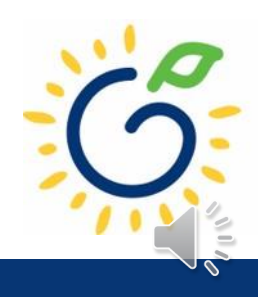

### Entering Student Information

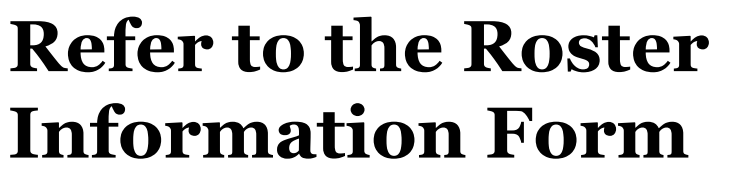

- Parent/Guardian Information
- Ethnicity
- Race
- Dual Language Learner (DLL)
- Multiple Birth Information
- Individualized Education Plan (IEP)
- Category One Designation

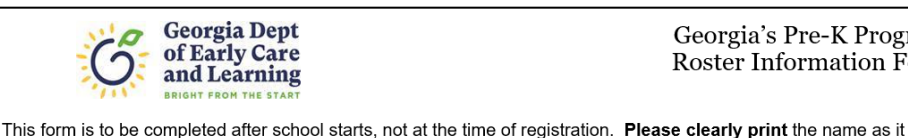

Georgia's Pre-K Program **Roster Information Form** 

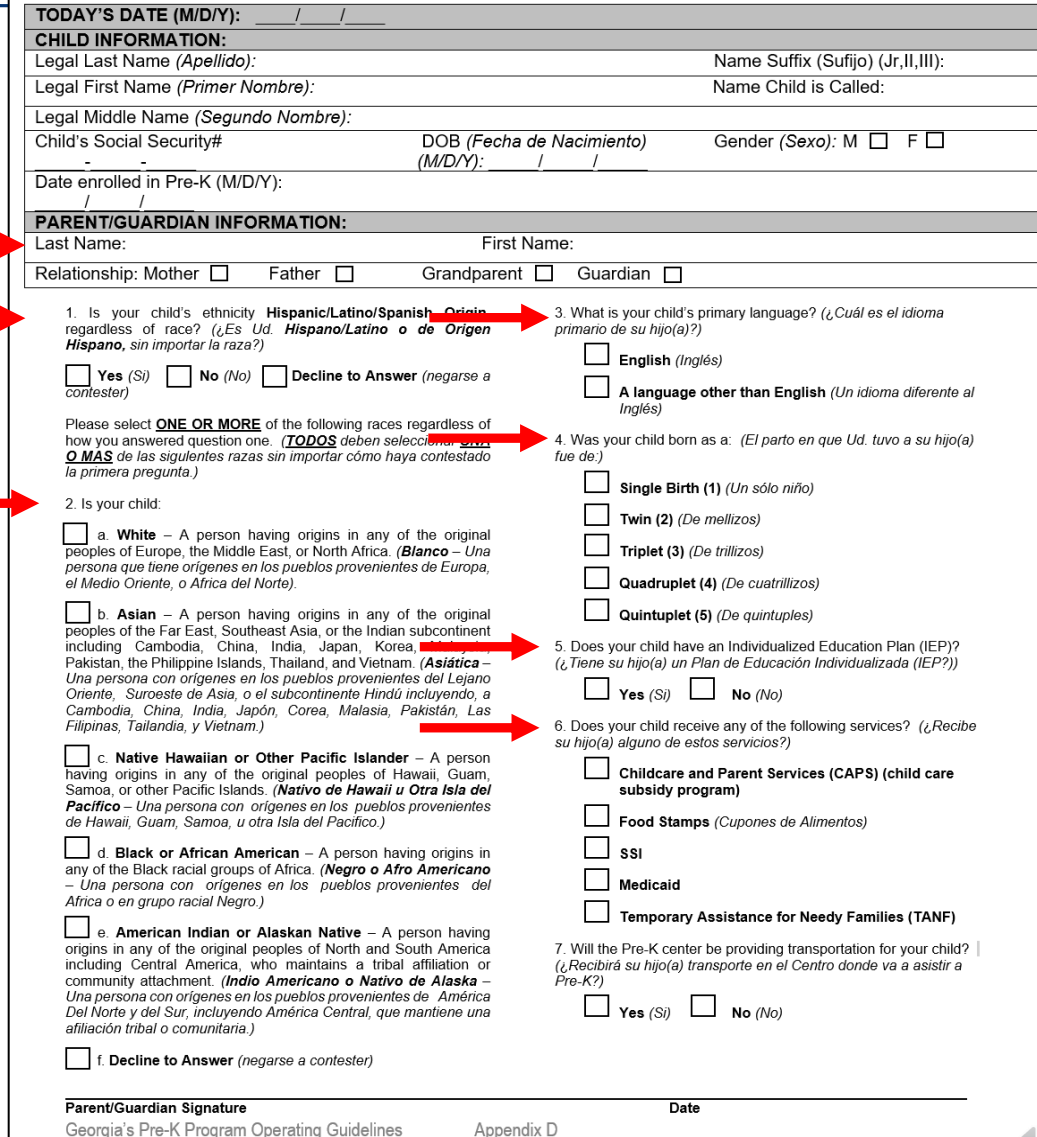

appears on the birth certificate. (Por favor escriba el nombre como aparece en el certificado de nacimiento.)

## Entering Student Information

#### **Gather the following prior to student data entry:**

- Attendance Records
- Student Documentation
	- Pre-K Registration Form
	- Age Documentation
	- Residency Documentation
	- Social Security Card or Student Social Security Number Information Form (Appendix B)
	- Category One Documentation (if applicable)
	- Roster Information Form (Appendix D)

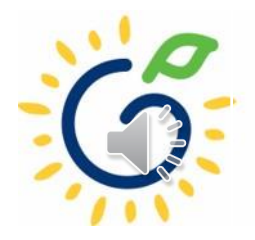

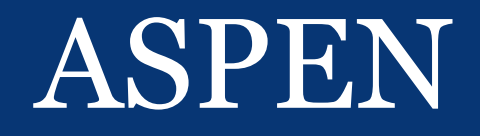

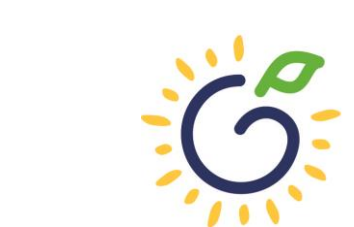

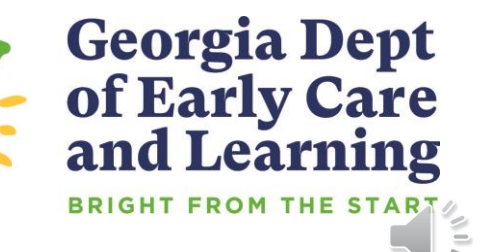

## Reporting Students on the Roster

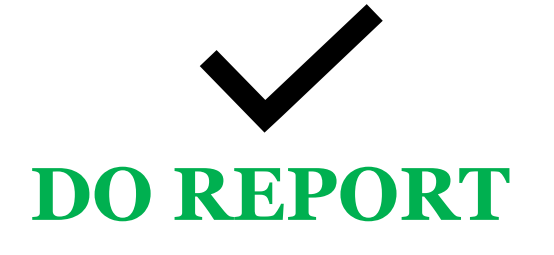

- Students who are enrolled and receiving instructional services on the count date
- Students who are absent on the count date but attended prior to the count date.
- Students who received instructional services at least one day.

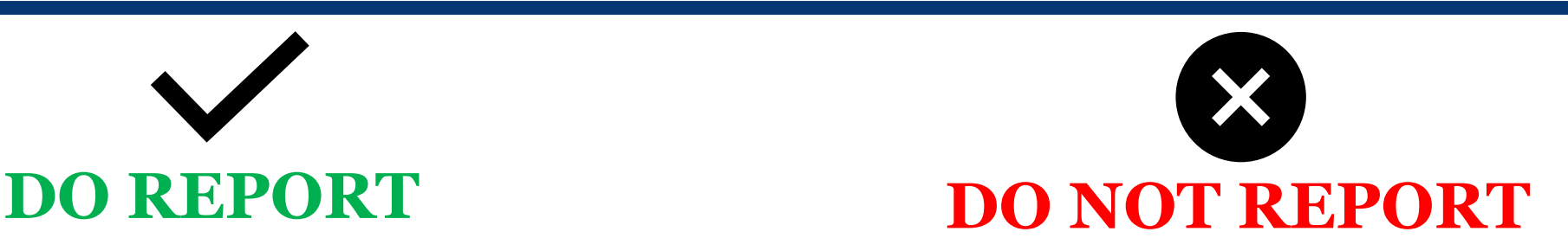

- Students who start after the Count Date
- Students who have enrollment forms and documents on file but have not attended.

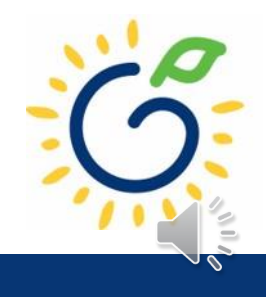

Work with your ASPEN district coordinator to ensure the State Codes have been updated in the Person Relationship Codes Table. The only acceptable values that can be reported in the PANDA Export are: Mother, Father, Grandparent, and Guardian. Assign these state codes to the appropriate values in the State Code column in the below reference table.

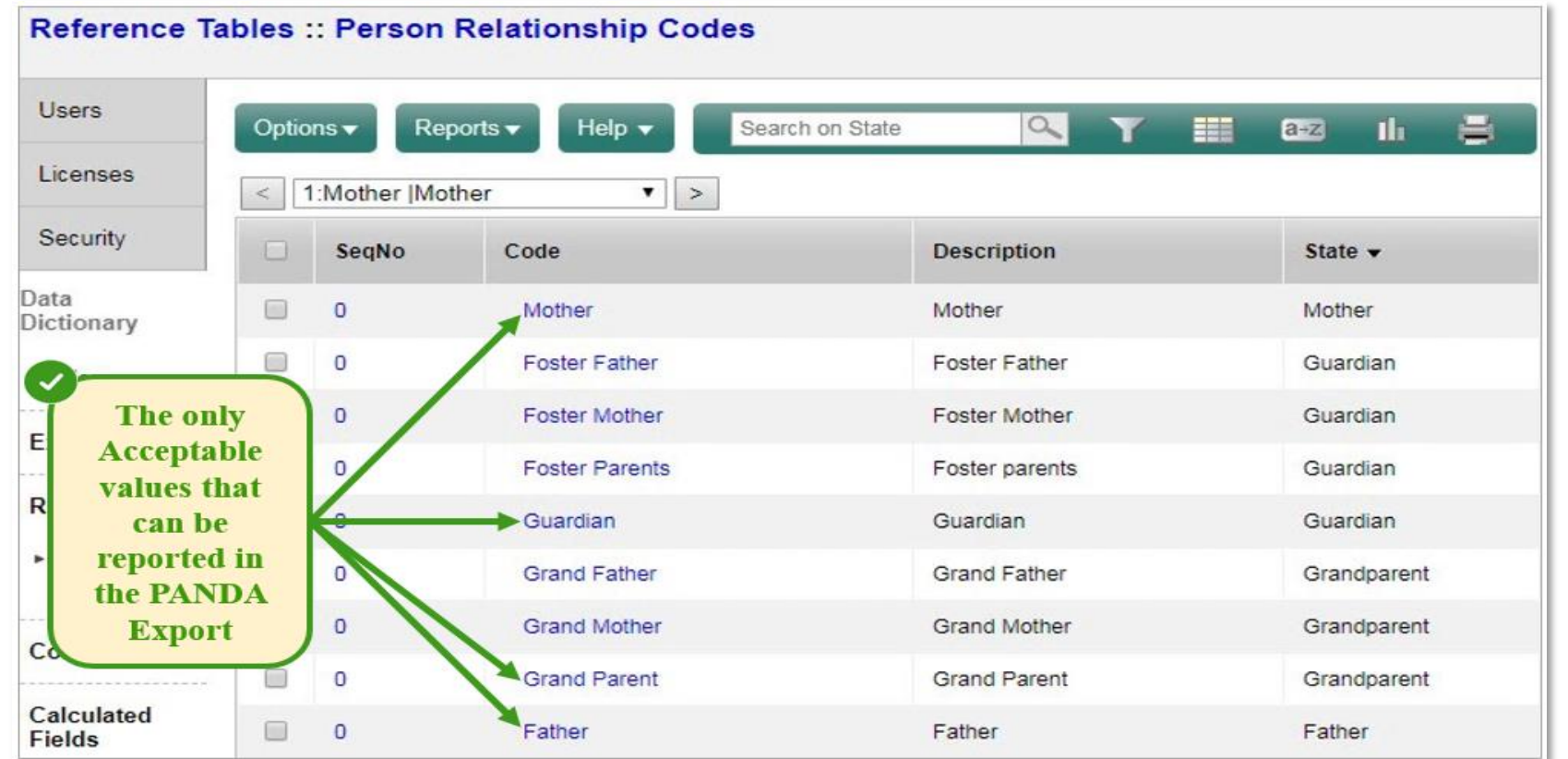

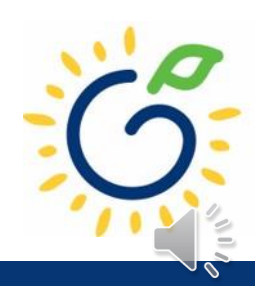

Work with your ASPEN district coordinator to ensure that the **School table** has the correct PANDA Site Id values and that the **Schedule Master table** has the correct PANDA Class ID values for each location.

While the Site IDs remain the same each year, please note that **new Class IDs are assigned each year.** 

- Click on **Pre-K, Rosters**, and then **View/Edit Roster. -** On the View/Edit Roster page, click on the Site Name.
- Scroll down to the desired Site Name to locate the Site ID. | The Class ID list will display for the specified Site.

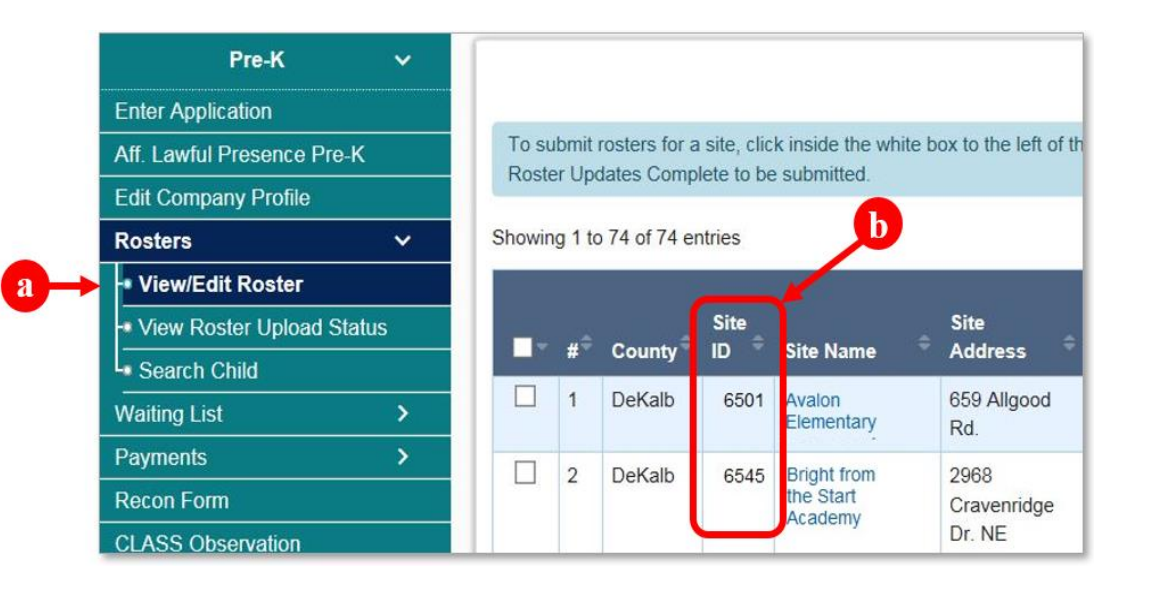

#### To verify your Site ID in PANDA: To verify your Class ID in PANDA:

- 
- 

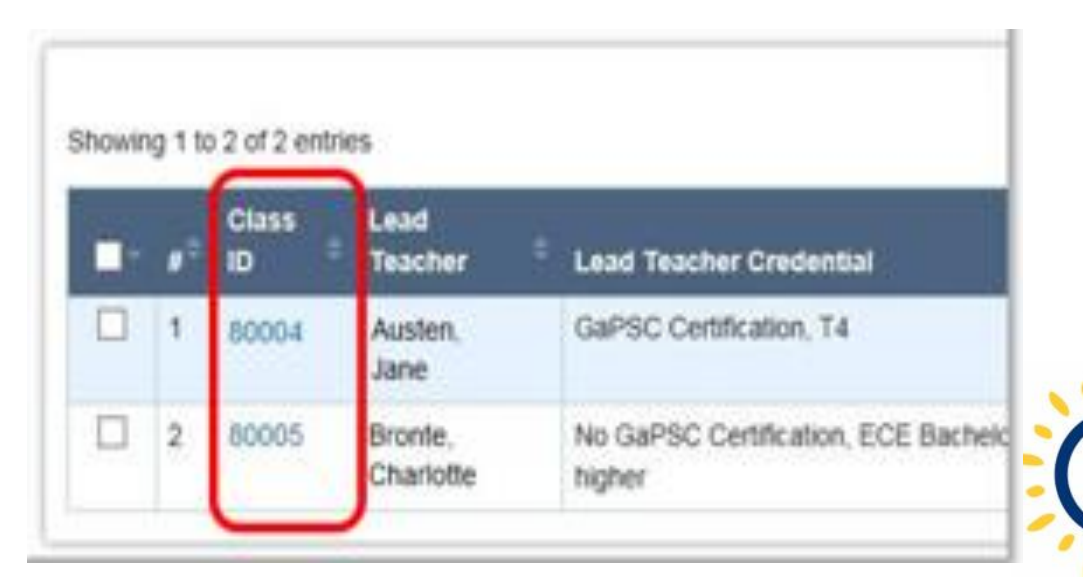

Populate the specific Pre-K fields listed below into ASPEN for each student:

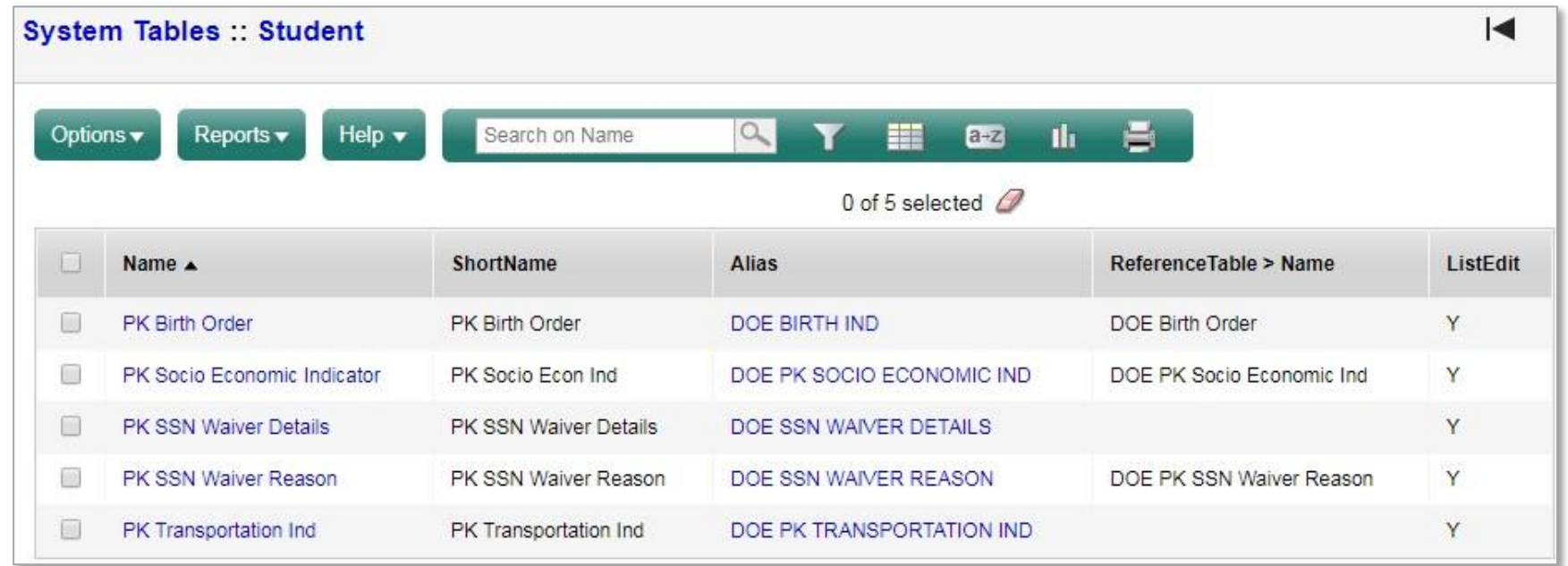

Be sure to flag only the homeroom class in the Student Schedule table for each child. Otherwise, this will cause duplicates in the upload file. We need to ensure each child has only 1 record in the file.

#### Birth Order

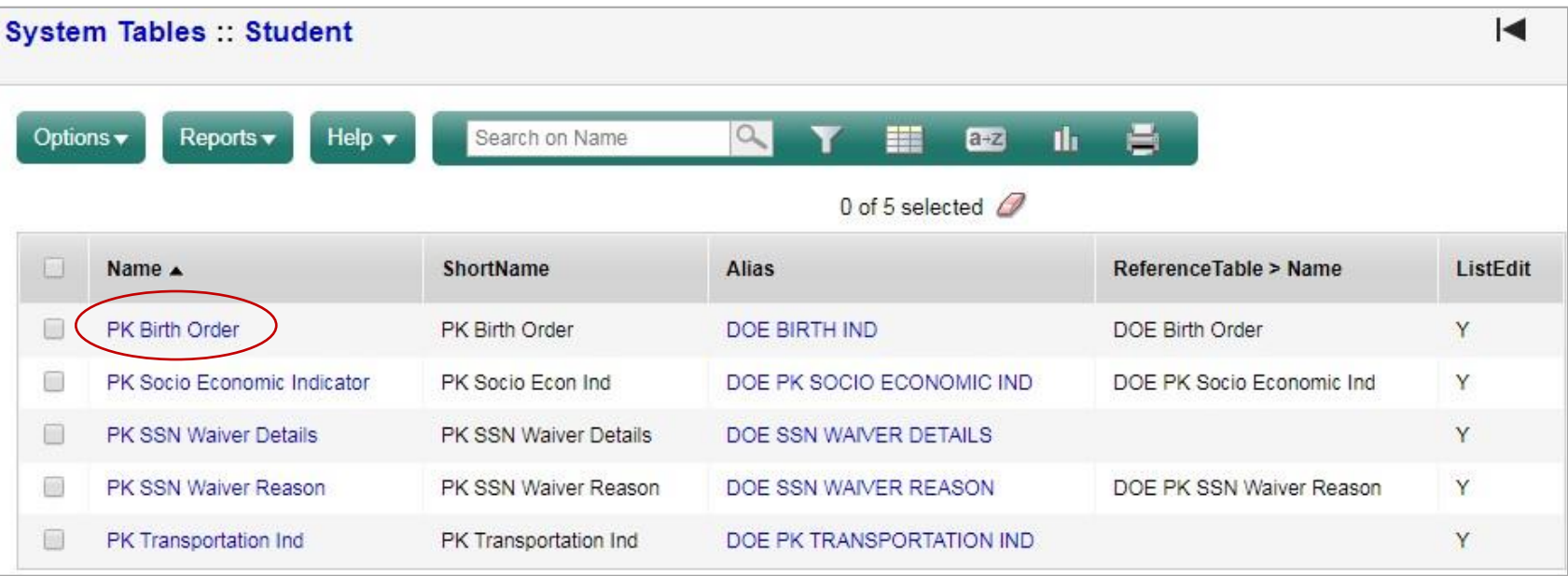

• If the child is from a single birth, twin, or higher-order multiple birth, enter the total number of children from the pregnancy as the Multiple Birth value.

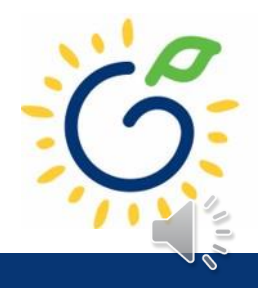

### Socio Economic Indicator

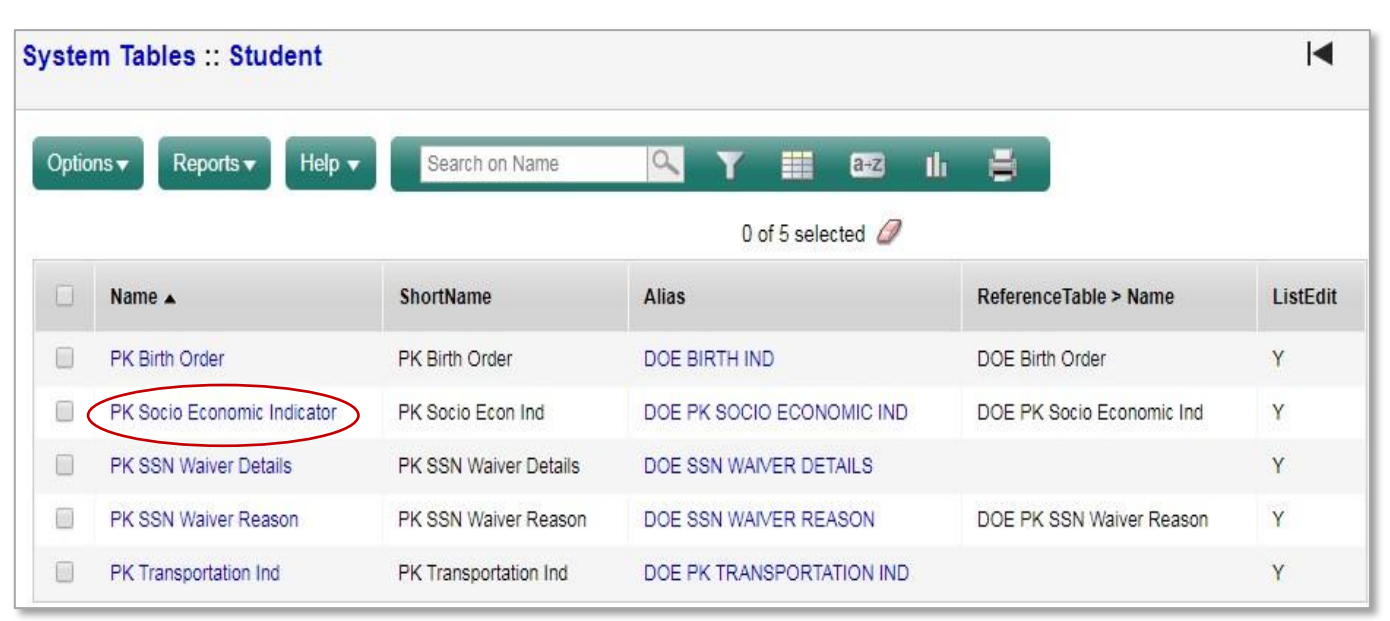

- Category 1 Designation
	- Supplemental Nutrition Assistance program (SNAP)
	- □ SSI (Supplemental Security Income), Medicaid, Temporary Assistance to Needy Families (TANF)
	- Child and Parent Services (CAPS) program
	- $\Box$  Child is in foster care
	- Child participates in the free and reduced meal program through the school and income verification is on file.
- □ Category 2 Select this option if the child does not meet the requirements for Category 1 eligibility.

### SSN Waiver Details/Reason

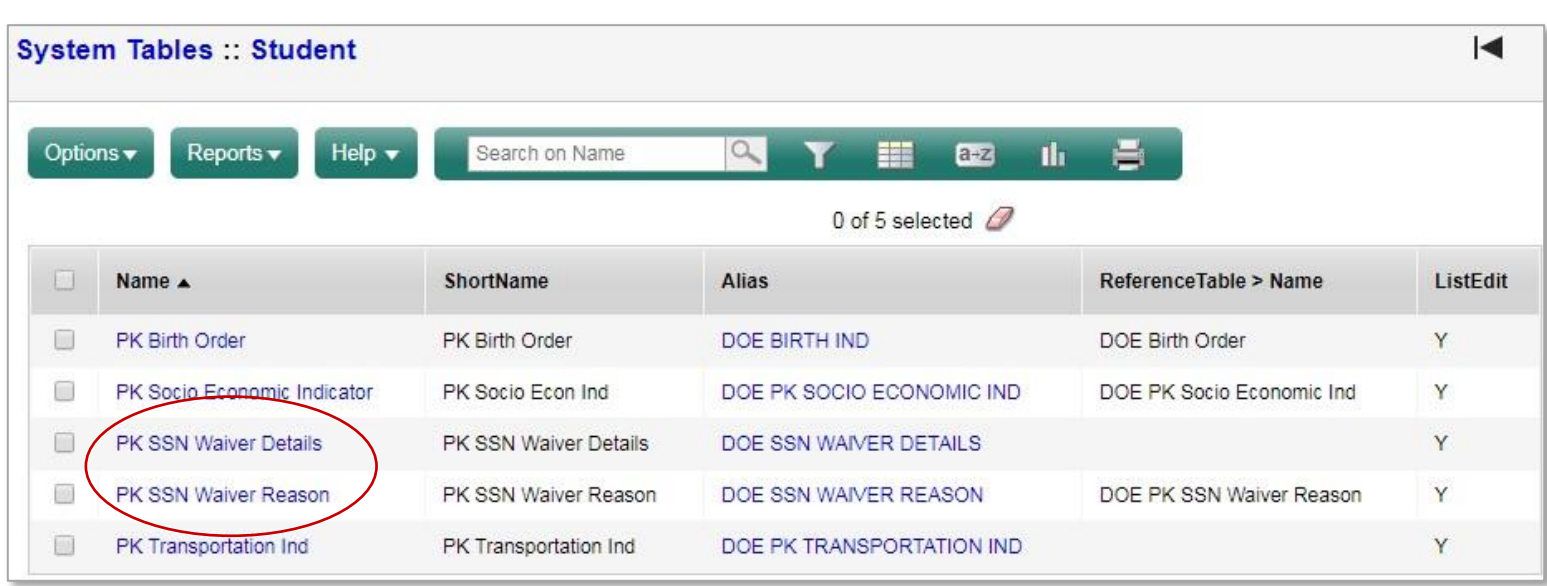

- If the Student's Social Security Number was not provided and it is indicated in system by a Social Security Number starting with '9' enter the Waiver Reason Code.
- If the Waiver Reason Code = 5, enter the Waiver Reason Detail which is the written reason provided by the parent.

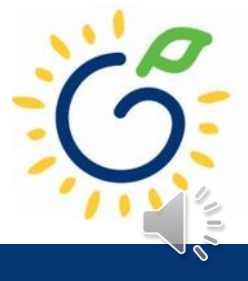

#### Transportation

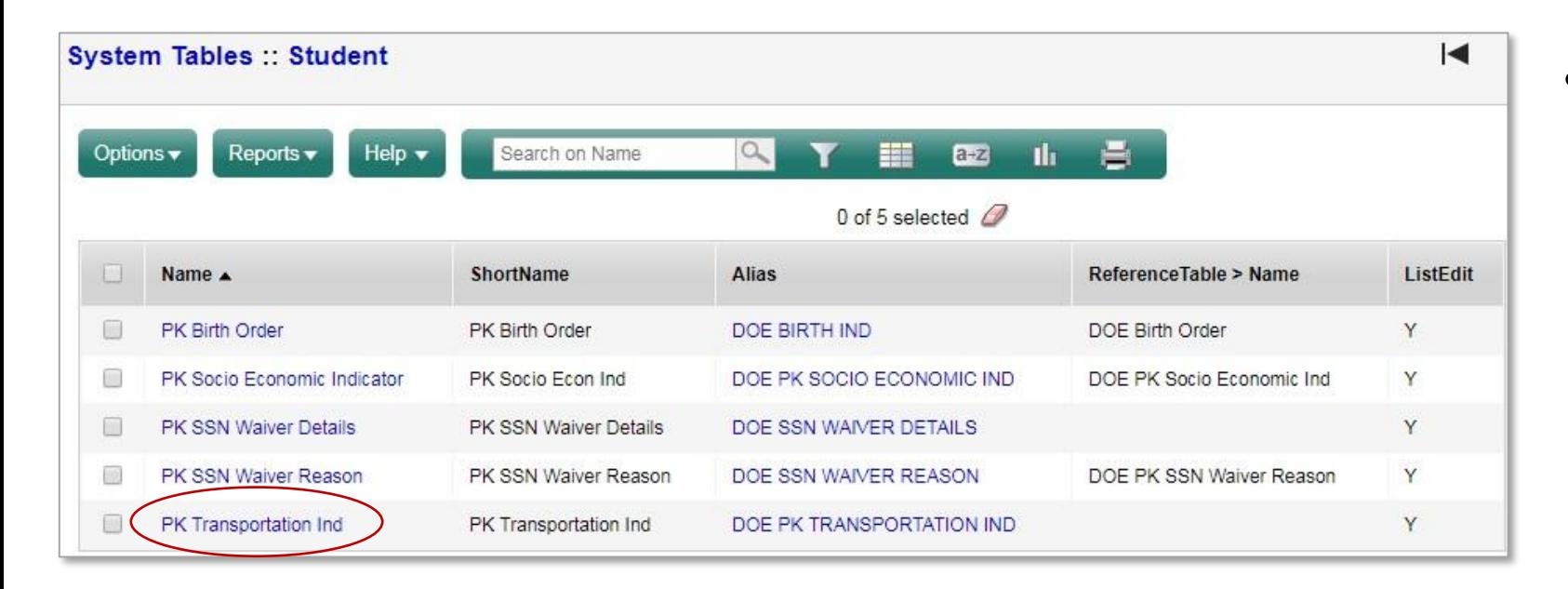

• If the school transports the student to and from Pre-K, select **Yes** from the Transportation dropdown list. If the student is not transported by the school, select **No**.

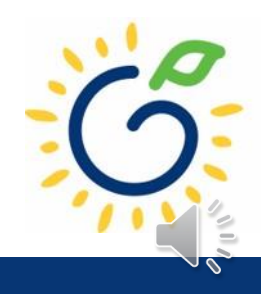

After the Pre-K fields have been populated for all students, you are ready to create the prepopulated upload files by following the steps below:

- Download the **GA PANDA Roster Export**
- Save each csv file to a folder on your computer. DO NOT open the file in Excel prior to saving it.

When entering the file name, we recommend using a standard naming convention (like <*schoolname*>\_StudentRoster*\_<mmddyyyy*>.xls) enabling you to easily identify which file belongs to each location. For example: *Idlewood\_StudentRoster\_08142022.xls* where Idlewood is the Site.

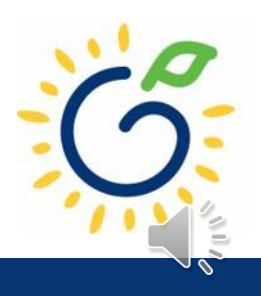

#### Important

• If the Pre-K specific data fields outlined above were NOT entered into Aspen, you will need to go back and complete steps **again**.

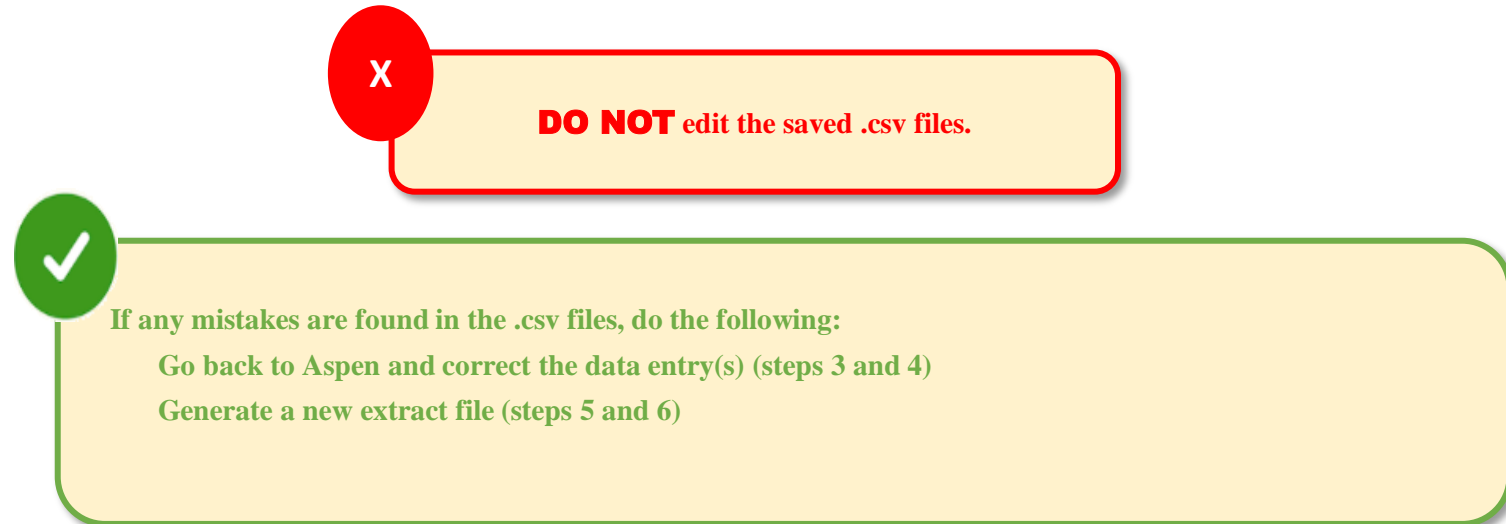

Once your data is accurate and complete, you are ready to upload the file(s) to PANDA.

# PANDA Upload

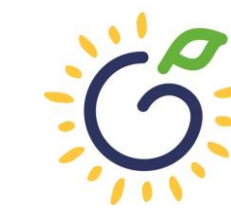

**Georgia Dept<br>of Early Care<br>and Learning** BRIGHT FROM THE START

### Uploading the File to PANDA

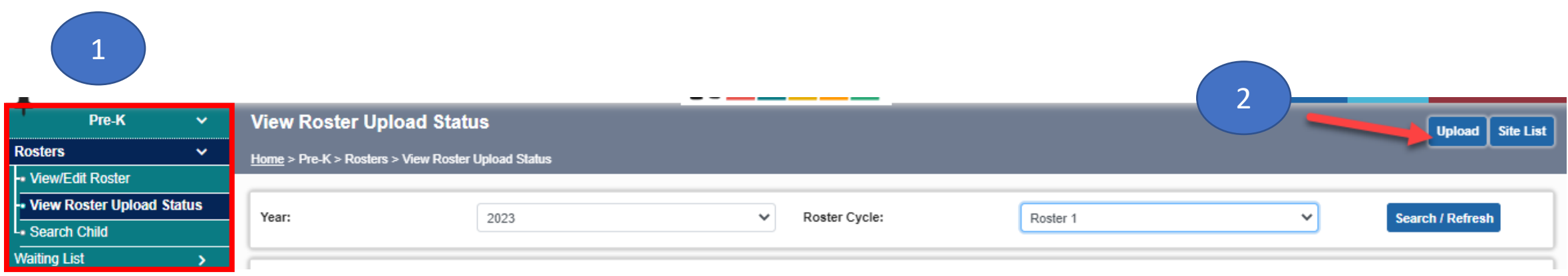

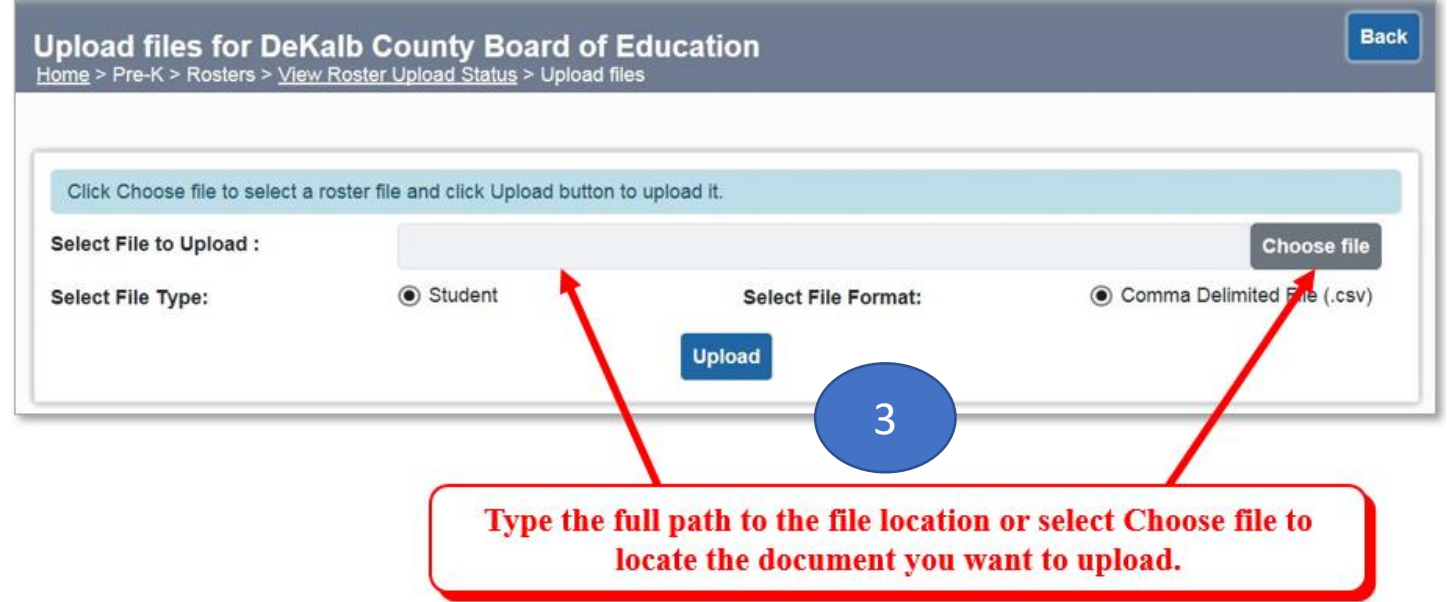

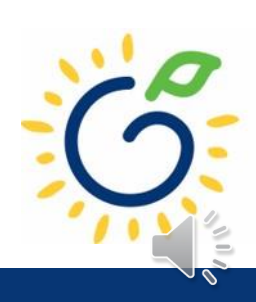

# Uploading Roster Files into PANDA

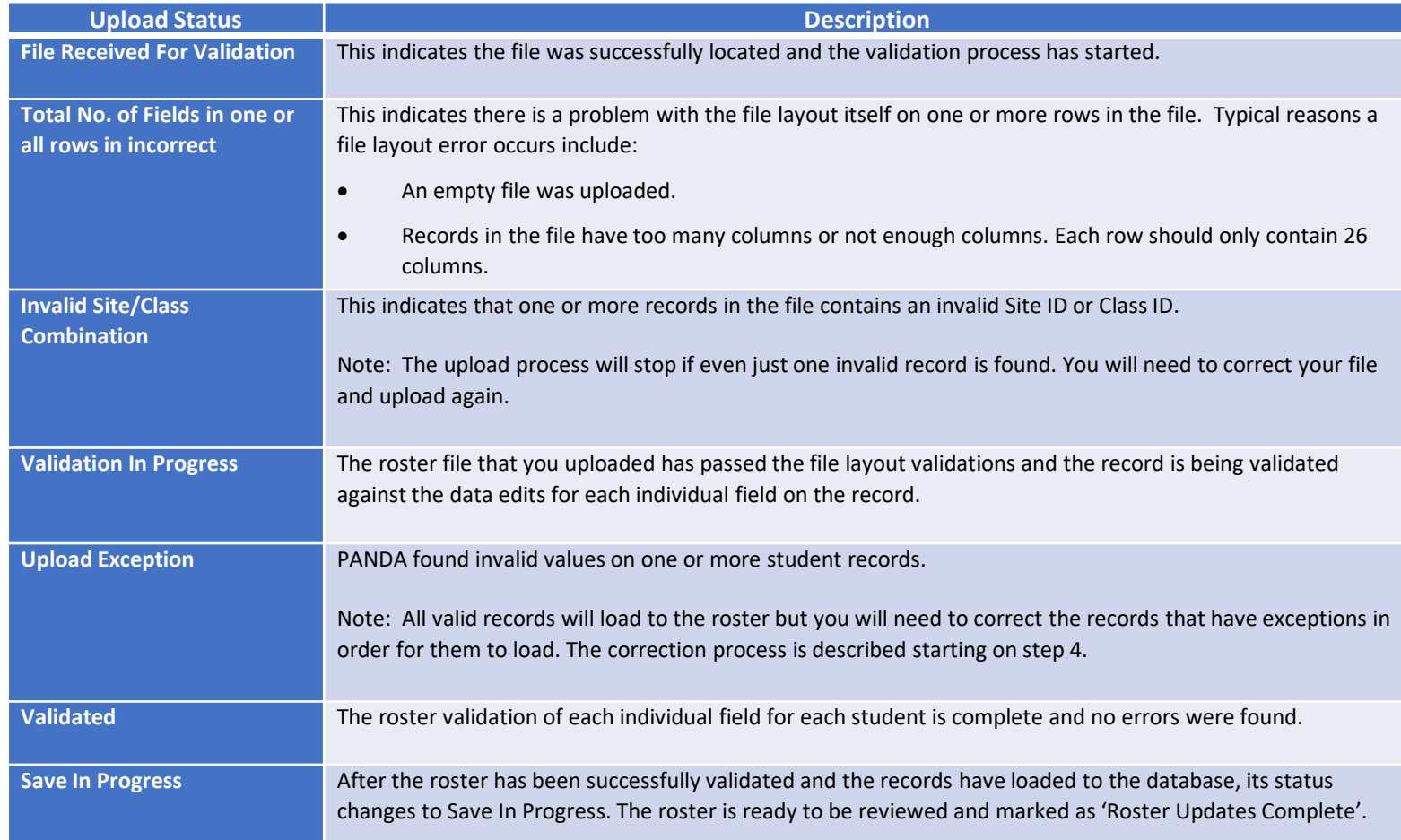

- Click 'refresh' multiple times during the upload process.
- Status values display throughout upload process.

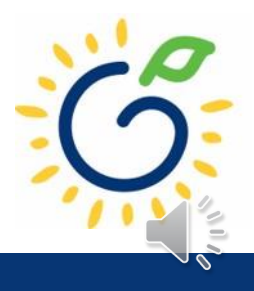

# Resolving Errors

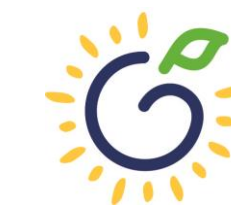

**Georgia Dept<br>of Early Care<br>and Learning** BRIGHT FROM THE START

# Resolving Upload Exception Errors

Clifton Falls School District uploaded 22 records and it resulted in the 'Upload Exception' status. Click on to display students with exceptions.

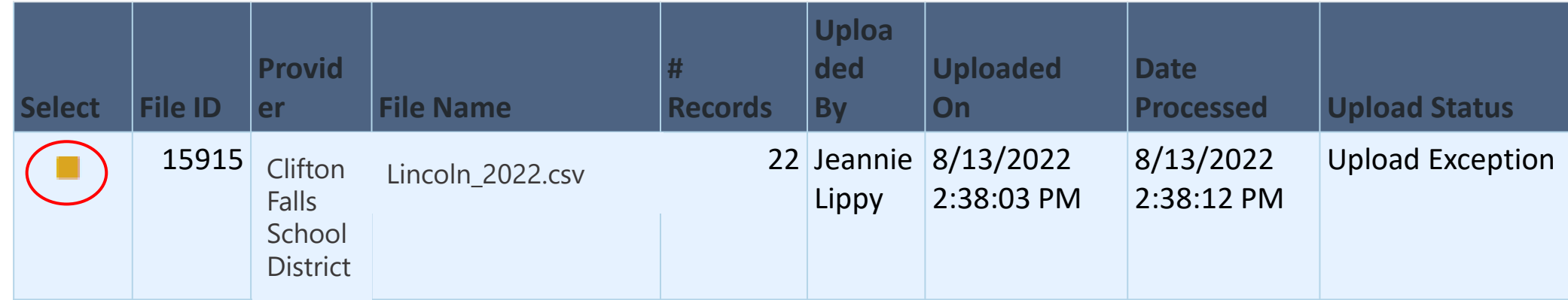

The Student Details Errors window opens. Click on next to each student's name to resolve the error.

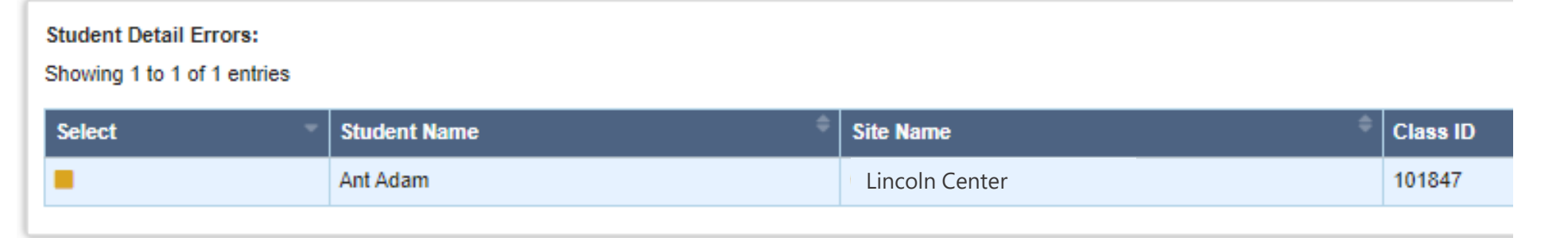

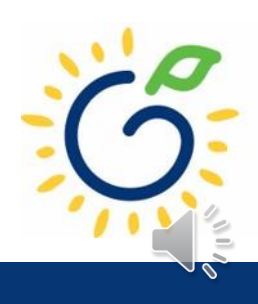

## Resolving Upload Exception Errors

• The **Student Error Correction** screen will show the specific field(s) that contain invalid information. Simply enter the correct value(s) into the column on the right for each field marked as invalid and click 'Save'.

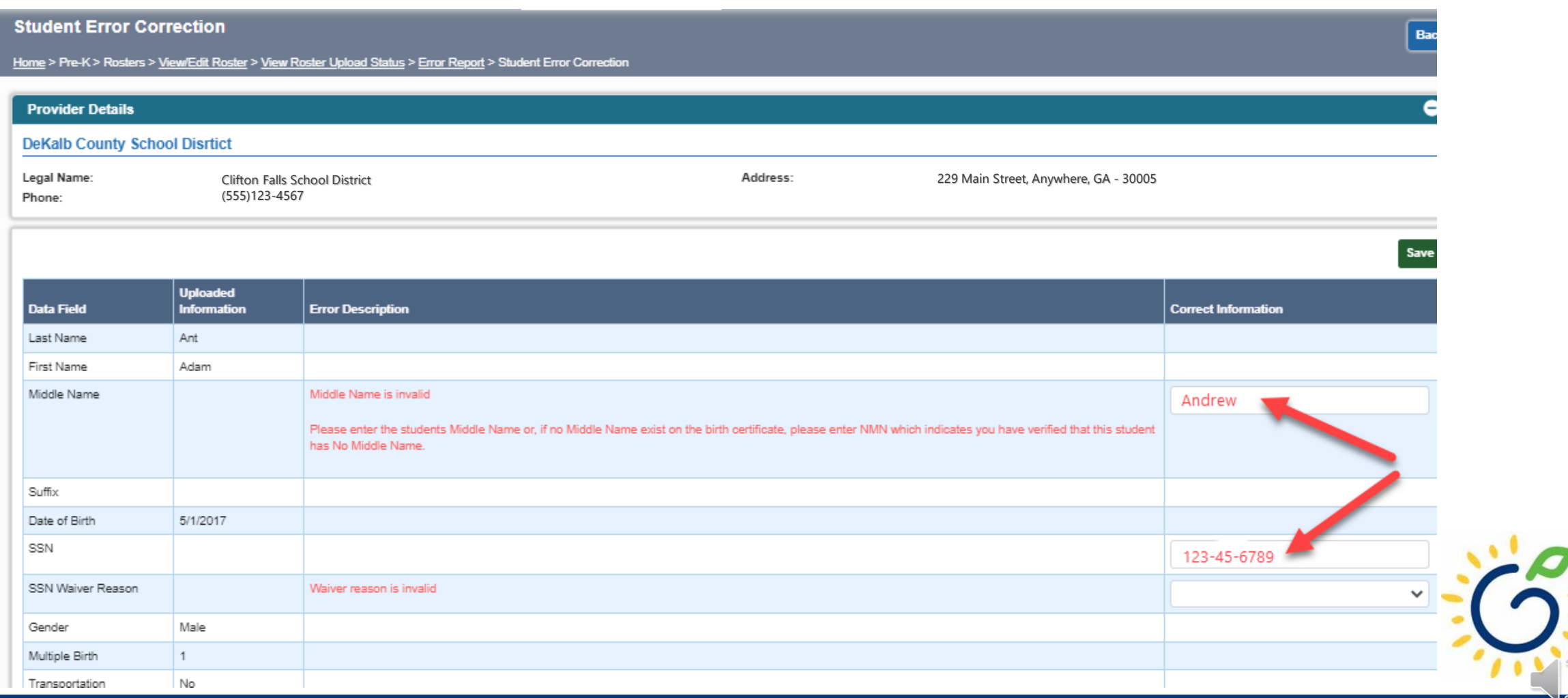

# Resolving Upload Exception Errors

• If the Pre-K fields were not entered into the system before creating the csv file, then every student will be flagged to the exceptions screen.

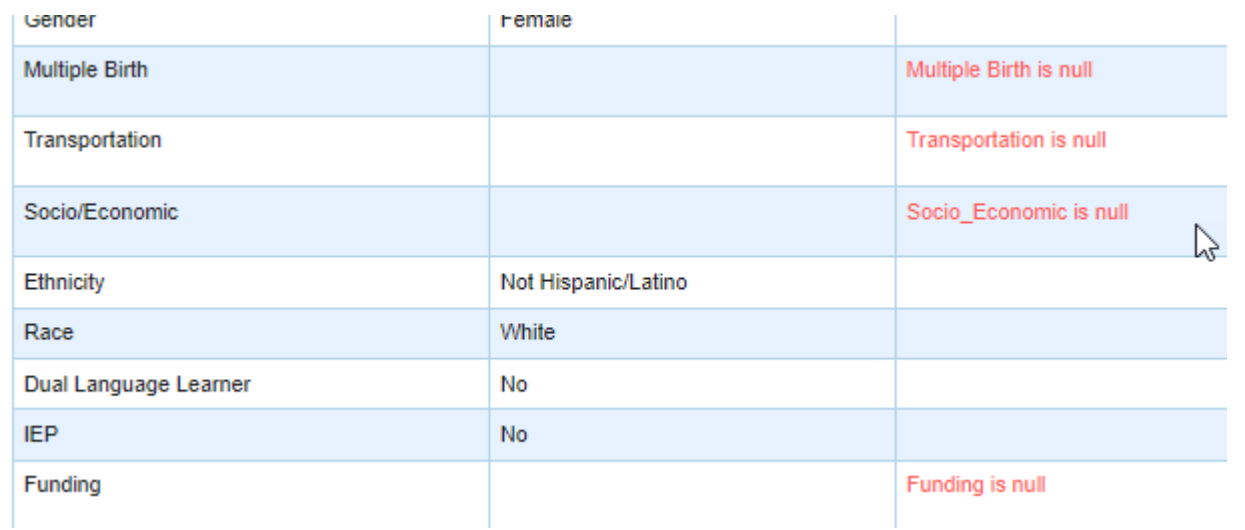

• Do NOT attempt to enter the missing information onto the exceptions screen for every child. Instead, edit your DECAL xls template or go to your SIS system to enter the information and then pull a new csv file and upload again.

# Closing

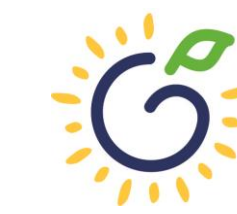

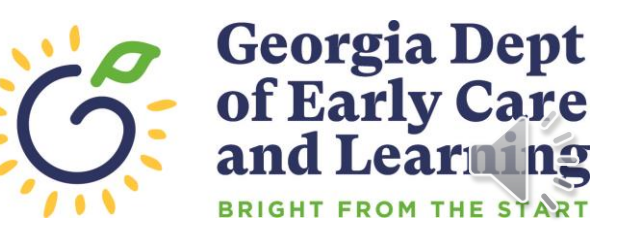

# Updating Student Information

- You **cannot** make changes to name, date of birth, and Social Security Number after saving the entry.
- To request a correction, submit the Roster Correction Request Form to [panda.rosters@decal.ga.gov](mailto:panda.rosters@decal.ga.gov)
- The form is posted at [http://decal.ga.gov/PreK/ProjectDirectors.as](http://decal.ga.gov/PreK/ProjectDirectors.aspx) px
- **DO NOT** close and re-enter the student. This creates a new Student ID number and results in duplicate student reporting.

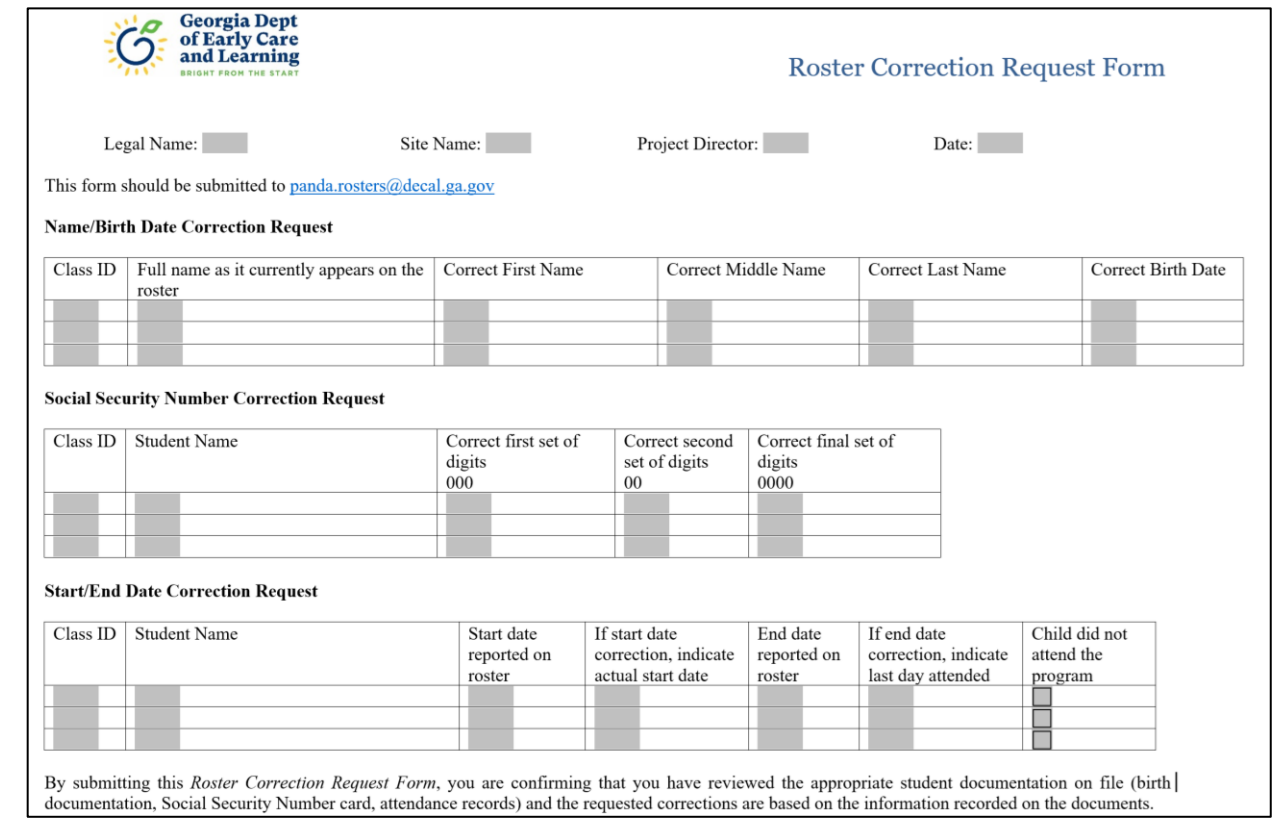

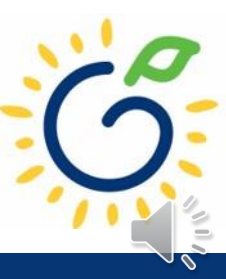

# Roster Upload Tips

- If a new student starts **on or before** the Count Date **after** you have completed the roster upload process, add the student to your roster manually.
- Once you have successfully uploaded your students, there is no need to upload the same site/class again. Doing so will drop/overlay the students already loaded to the roster for that site/class.
- If your upload file contains multiple classes and all have loaded successfully except one class, contact [panda.rosters@decal.ga.gov](mailto:panda.rosters@decal.ga.gov) for assistance with creating an upload file for the class.
- Excel will drop leading zeroes from all numerical fields, thus sometimes causing the Social Security Number to be less than 9 digits, which means those records will be flagged with an upload exception.

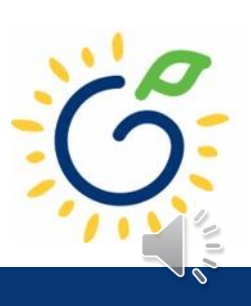

# Important Reminders

- Use attendance records when entering start and end dates for students.
- Contact families of children who have been absent.
- Enter name, birthdate, and gender **exactly** as they appear on the age document.
- Enter any suffix, hyphen, or apostrophe only if it is present on the age document.
- Children who have attended one or more instructional days from the first day of school through the count date should be reported on the roster. This includes children who have physically attended but are absent on the count date.
- Submit roster on or before the due date. The October-May payments will be based on roster data, and the data will be reviewed to determine proration of operating costs.
- Prior to saving a student record, review the data entry to ensure accurate reporting.

### PANDA Roster Support

Payments

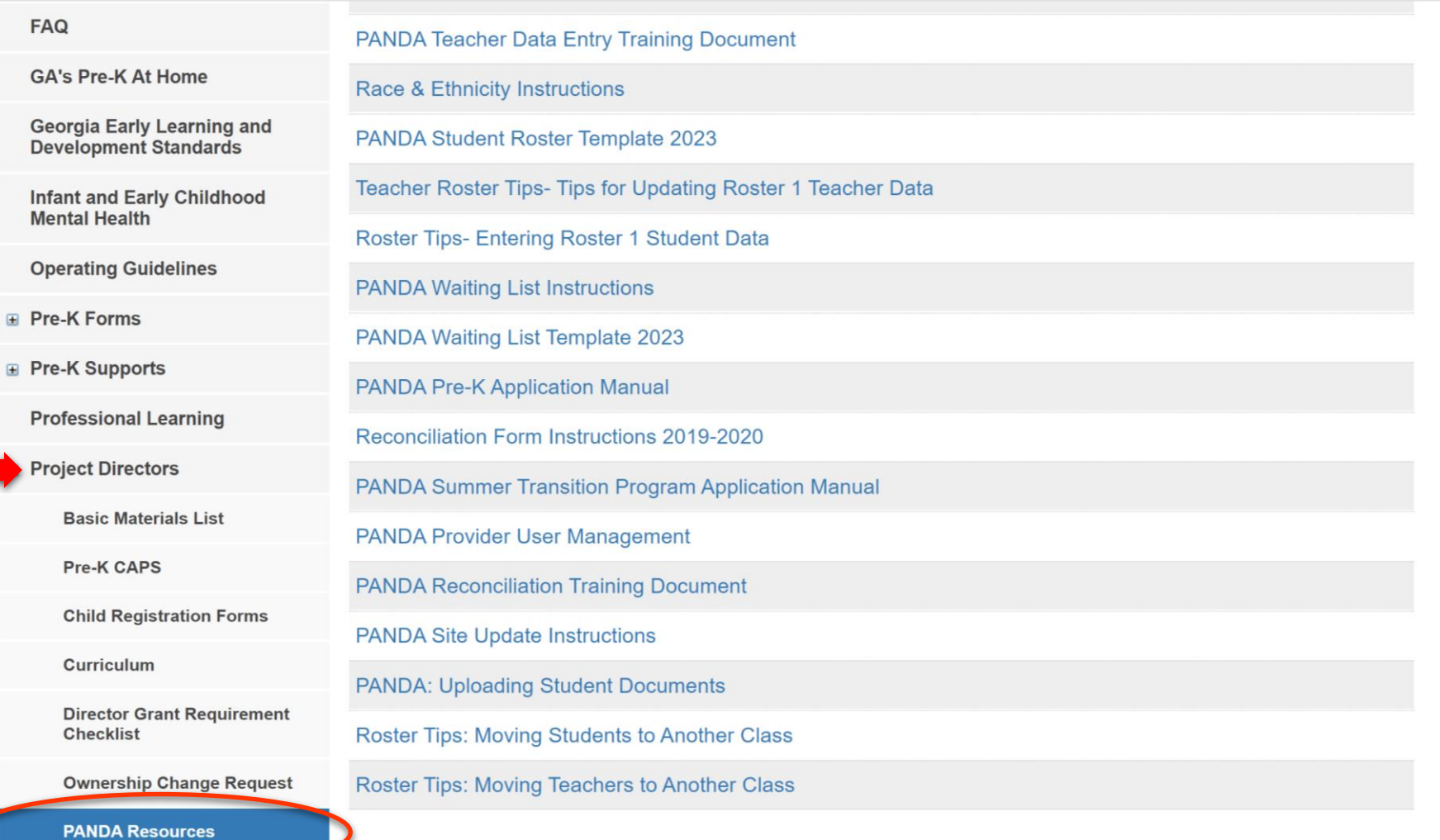

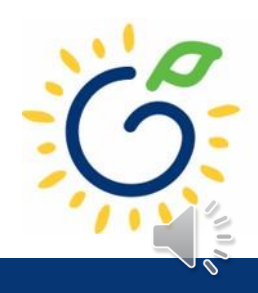

### Additional Support

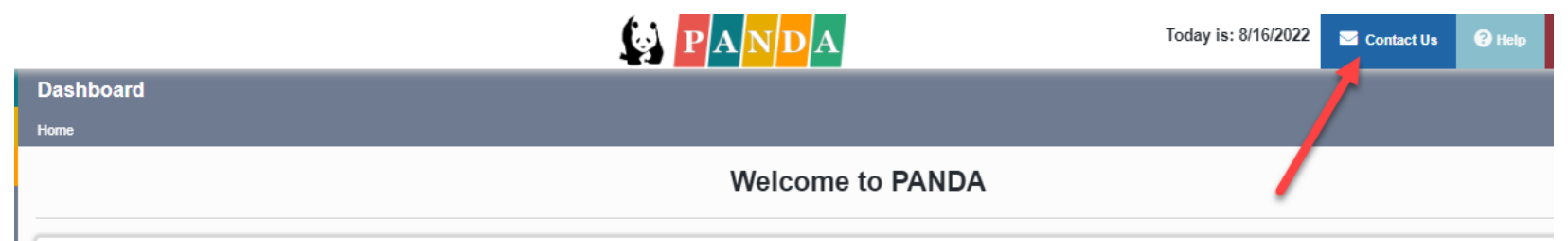

Congratulations, you have successfully logged into PANDA, DECAL's Pre-K Application aNd Database Access system.

You are now ready to enter required data. On the left of this screen is a menu. Menu items determine what information may be entered or reviewed. The number of menu items displayed is based on your role within your organiz DECAL adds more functionality to the PANDA system.

Choose a menu item by using the left button of your mouse to click on the item. For example, to enter your application for the next program year, click on "Enter Application"; to enter a roster, click on "View/Edit Roster"

If you need assistance, detailed manuals are available for download on the PANDA Resources page. You may also e-mail your questions to panda.support@decal.ga.gov. Emails to PANDA Support will be answered during normal busi

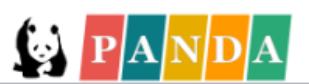

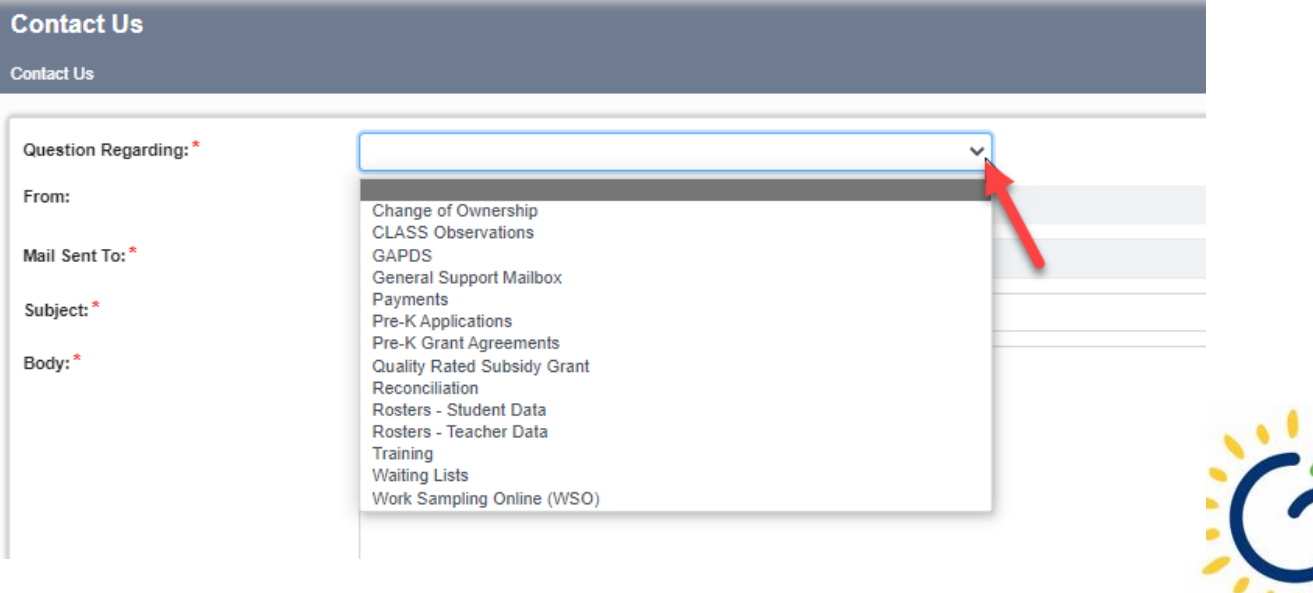

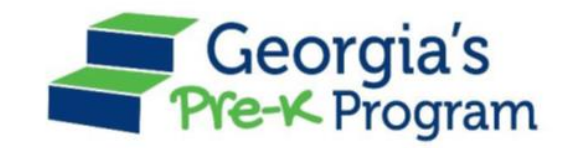

# Georgia's Pre-K Program *PANDA Roster System: Aspen Process*

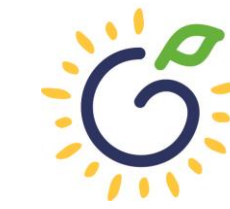

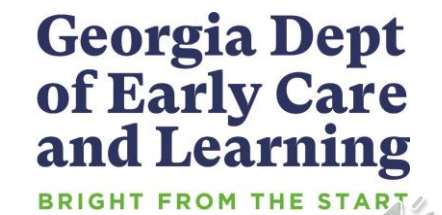